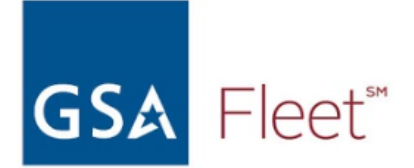

## **How to find Medium & Heavy Trucks on GSA Auto Auctions**

**Step 1:** Go to **<https://autoauctions.gsa.gov/>**

**Step 2:** Use the **Vehicle Search Tool** on the left side of the page

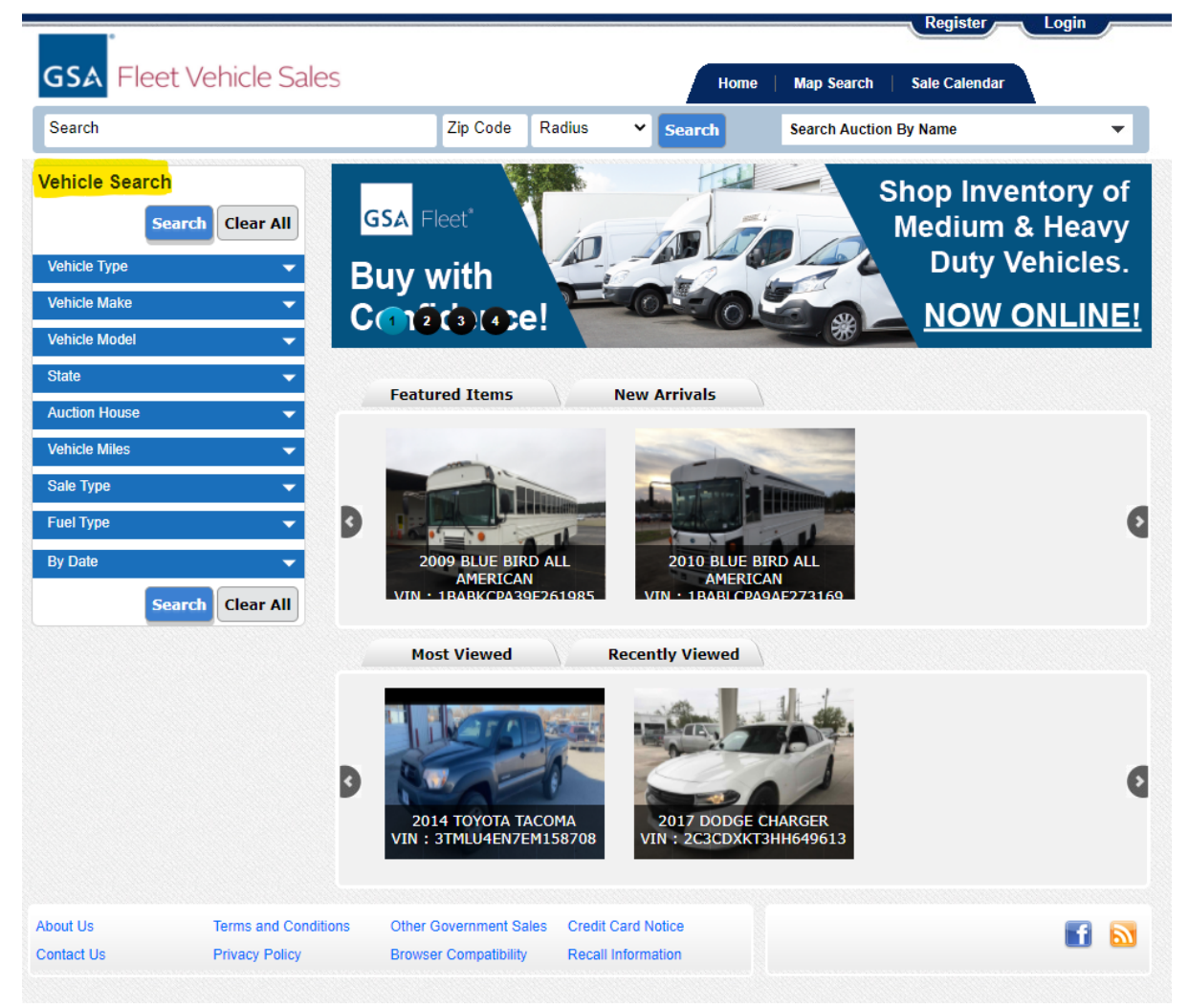

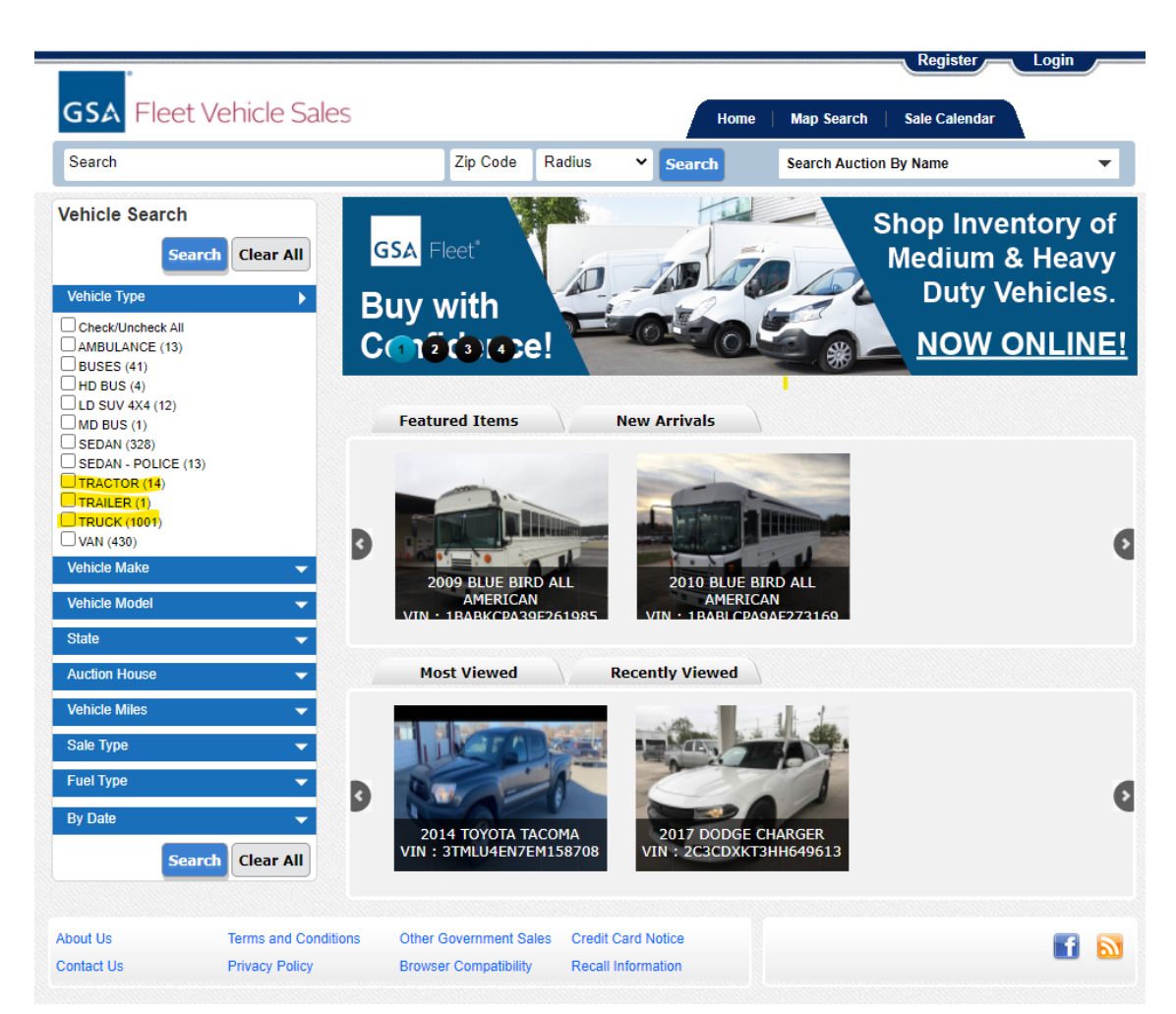

**Step 3:** In the **Vehicle Type** tab, select **Trucks**, **Tractors**, and **Trailers**

**Step 4:** In the **Vehicle Make** tab, select your desired **Make** such as, **Chevrolet**, **Ford**, **Freightliner**, **International**, **Mack**, **Peterbilt**, **Sterling**

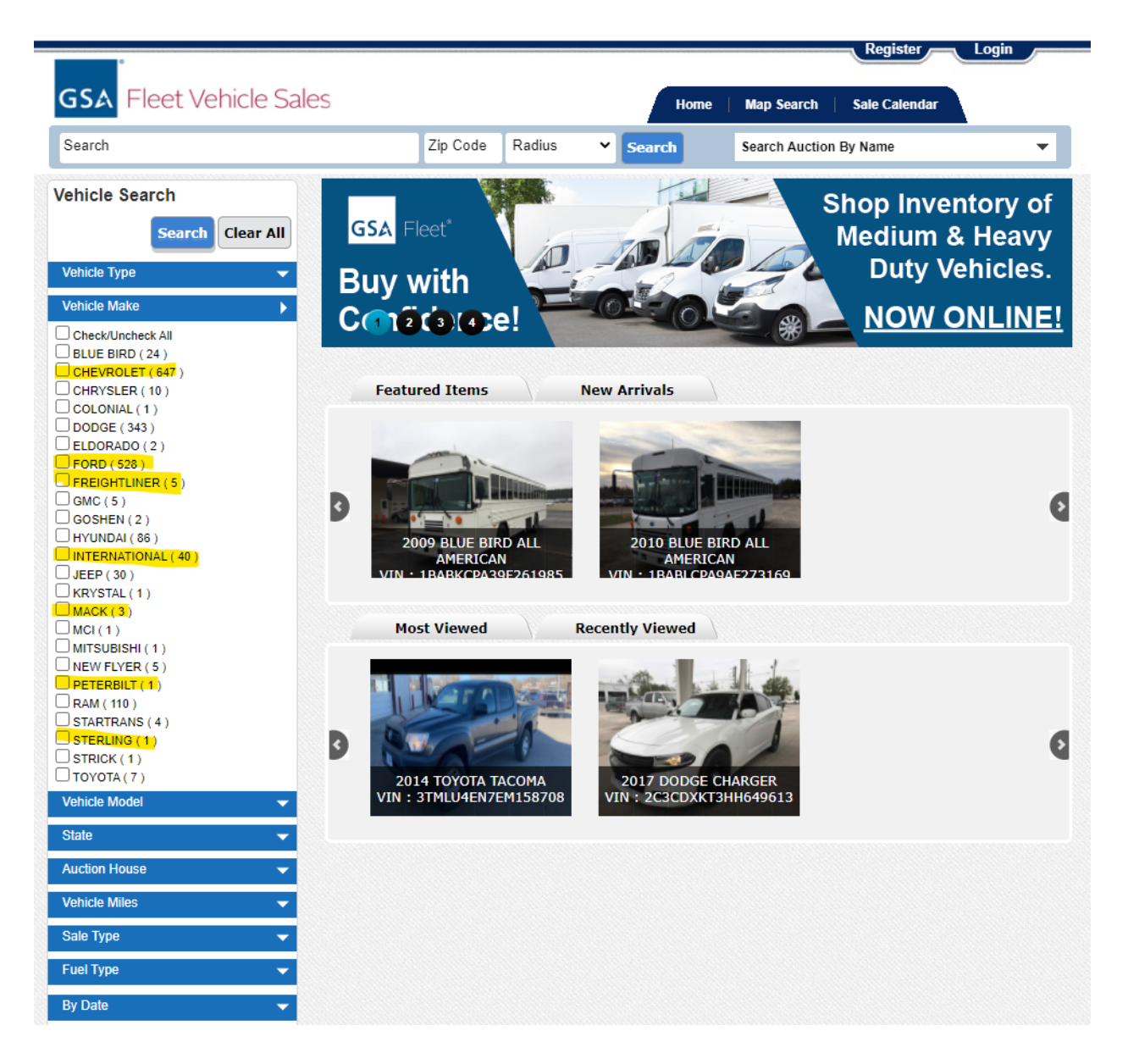

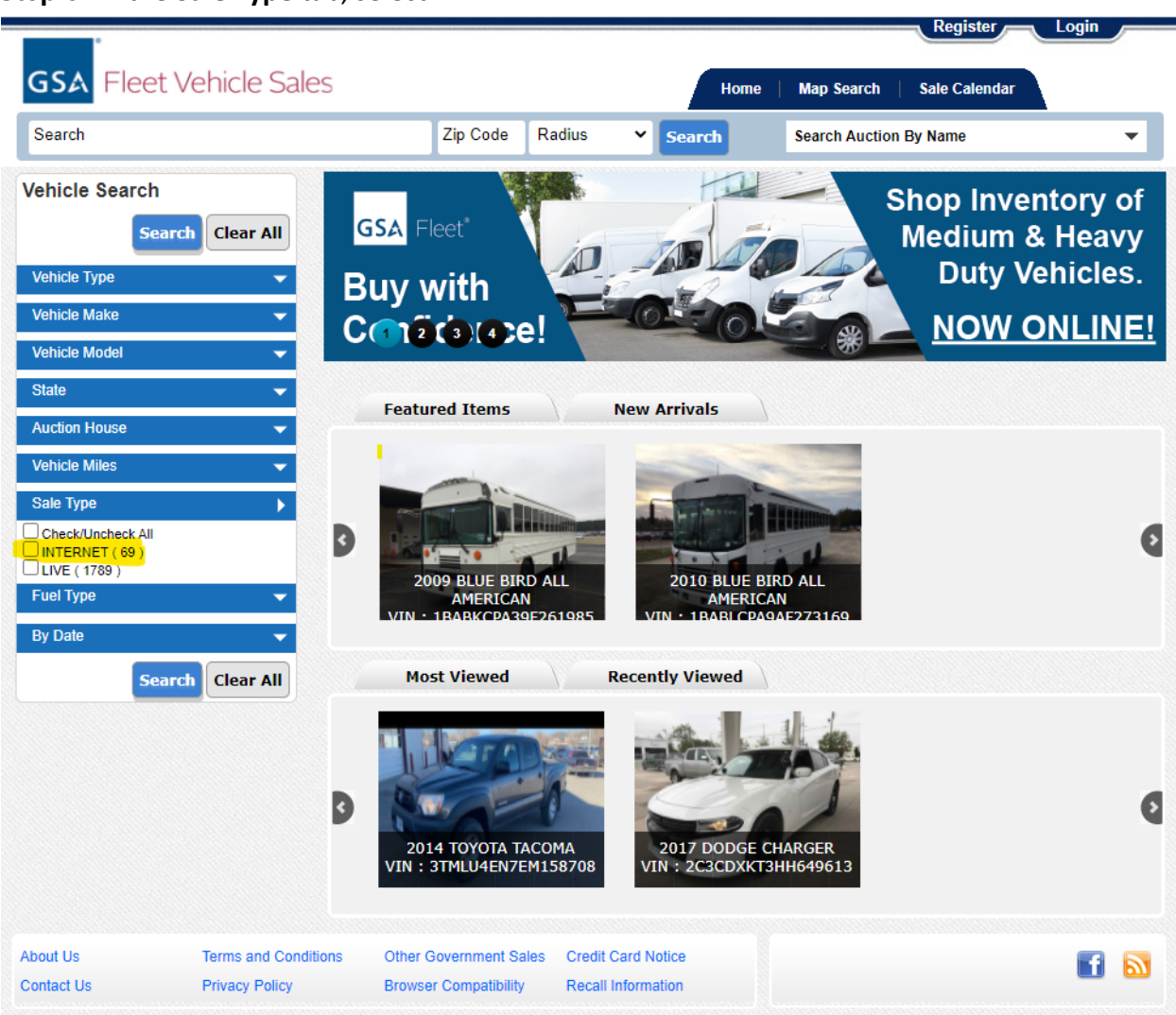

**Step 5:** In the **Sale Type** tab, select **INTERNET**

**Step 6:** Look for vehicles that have a red **"Bid Now"** button for Internet sales that are LIVE. **\*Tip:** Sort by **"Sale Date - Oldest First"** to see which auctions are ending soonest.

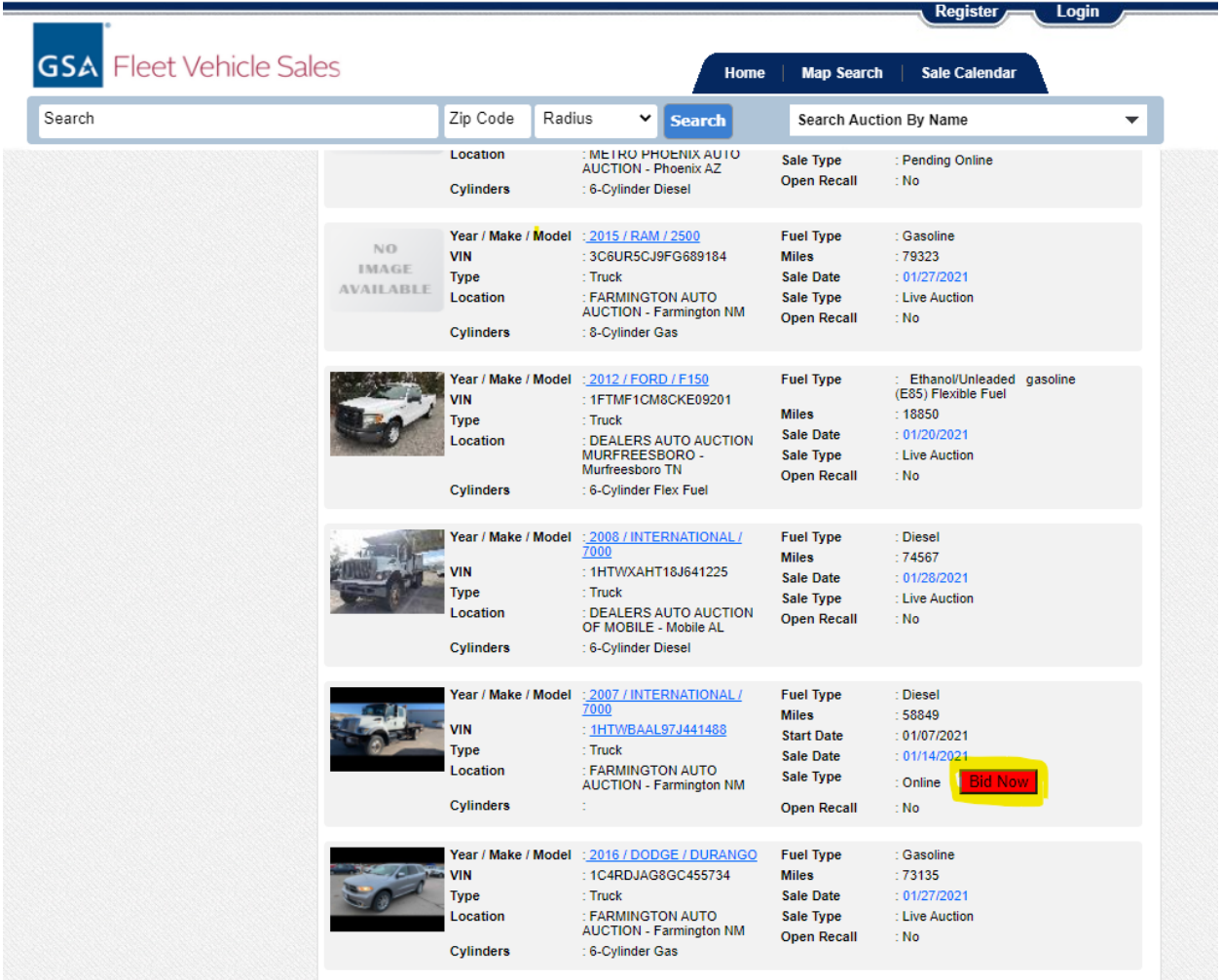